# IV.2. Initiation à la plateforme CADENCE : Edition de schémas

# **Objectifs**

Nous allons voir dans cette partie comment créer (ou modifier) un schéma.

La première étape consiste à créer une bibliothèque, dans laquelle le schéma prendra place.

## Création de bibliothèques

Vous avez à votre disposition plusieurs bibliothèques, certaines fournies par le fondeur, d'autres par le logiciel (voir ci-après la description des principales bibliothèques). Vous allez également apprendre à créer les vôtres. Mais attention vous ne devrez jamais modifier les bibliothèques qui ne vous appartiennent pas.

La création d'une bibliothèque peut se faire à partir de l'interpréteur de commandes :

```
(CIW) \rightarrow File \rightarrow New \rightarrow Library
```
ou à partir du Library Manager :

(Lib Man)  $\rightarrow$  File  $\rightarrow$  New  $\rightarrow$  Library

Une fenêtre New Library apparaît à l'écran. Il vous reste alors à la compléter en entrant le nom de la bibliothèque (CadTP par exemple), puis à cliquer OK.

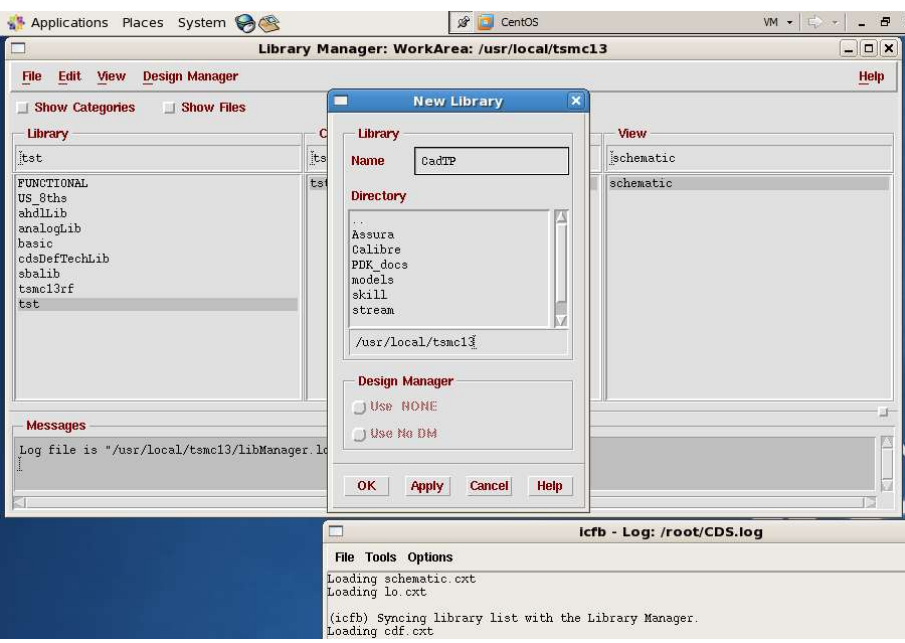

Une nouvelle fenêtre apparaît (Technology File for New Library), elle permet d'associer une technologie à la bibliothèque, choisie :

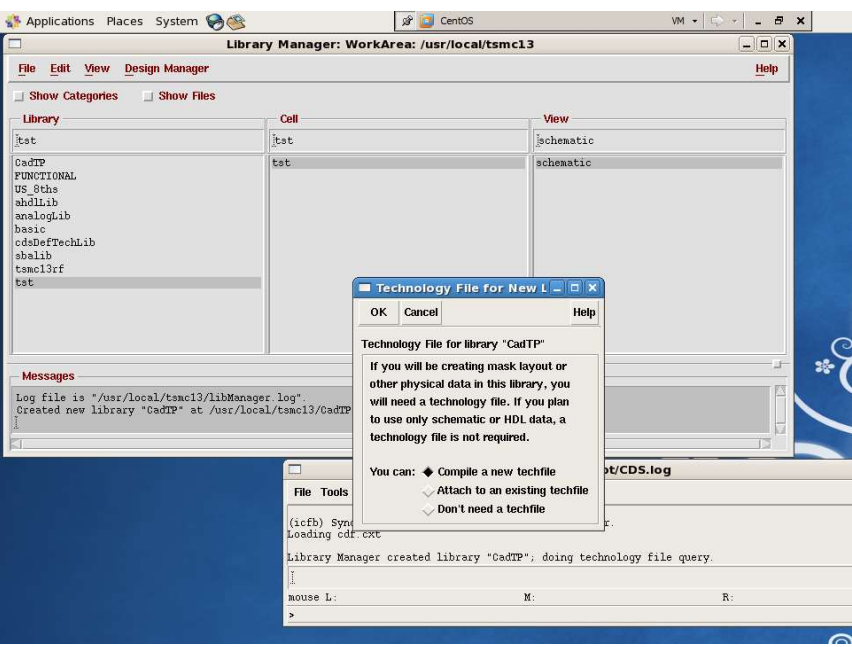

#### attach to an existing techfile

cliquer surOK.

Choisir comme technologie tsmc13rf, cliquer sur OK.

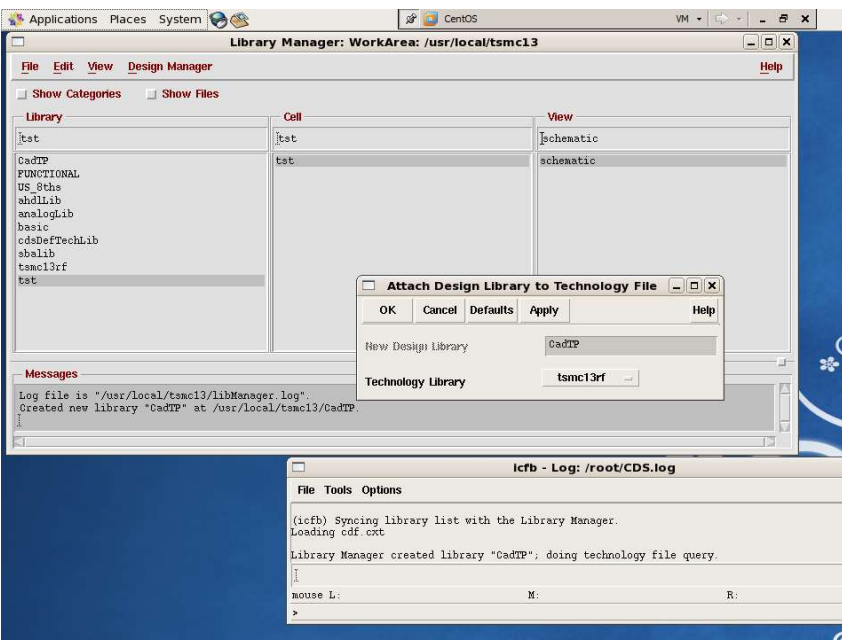

La nouvelle bibliothèque apparaît dans Library Manager. En la sélectionnant vous constaterez qu'elle est vide contrairement aux nombreuses autres bibliothèques.

Voici une description succincte des principales bibliothèques que vous serez amenés à utiliser :

# Création de cellview

La création d'une cellview (c.-à-d. une cellule ou porte électronique, plus ou moins complexe) peut se faire à partir du CIW ou du Library Manager (en ayant au préalable sélectionné la bibliothèque concernée) :

### (Lib Man / CIW)  $\rightarrow$  File  $\rightarrow$  New  $\rightarrow$  Cell view

Une fenêtre apparaît, dans laquelle vous devez compléter les champs correspondants au nom de la cellule et au type de vue choisi :

#### Cell : TstCel

#### View : schematic

Cliquer surOK, la fenêtre d'édition apparaît. Elle a pour en-tête Virtuoso Schematic Editor (VSE).

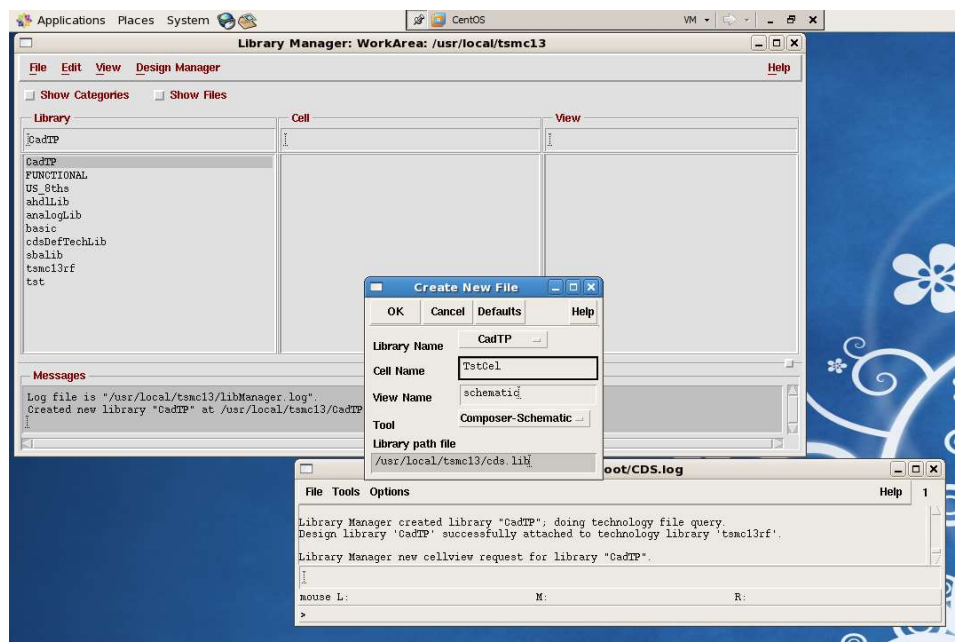

Voici maintenant un ensemble de commandes que vous aurez à utiliser pour dessiner et/ou modifier un schéma électrique (schematic) à partir de VSE :

En général ces commandes peuvent être activées de trois façons différentes : à partir des menus déroulants, par une touche clavier de raccourci, et par une icône de la barre d'outils de l'éditeur (placée sous les menus déroulants). Nous avons déjà fixé implicitement une convention que nous continuerons à utiliser, pour le parcours des menus déroulants, nous noterons entre [ ] les raccourcis claviers et nous indiquerons l'icône de la barre d'outils. À noter que le dessin de l'icône associée à une commande apparaît dans les menus déroulants.

### Placer un composant

- (VSE)  $\rightarrow$  Create  $\rightarrow$  Instanceou
- $\bullet$  [i]ou
- L'icône : Instance (10<sup>ième</sup> bouton en partant du haut)

Une fenêtre apparaît (Add Instance), le bouton Browse (parcourir en français) permet de se déplacer dans les différentes bibliothèques afin d'aller chercher le composant voulu (en général sa vue Symbol). Une fois la fiche renseignée, un fantôme du symbole considéré apparaît, il suit le curseur de la souris dans la fenêtre de l'éditeur, à chaque clique gauche une instance du symbole est placée dans le schéma.

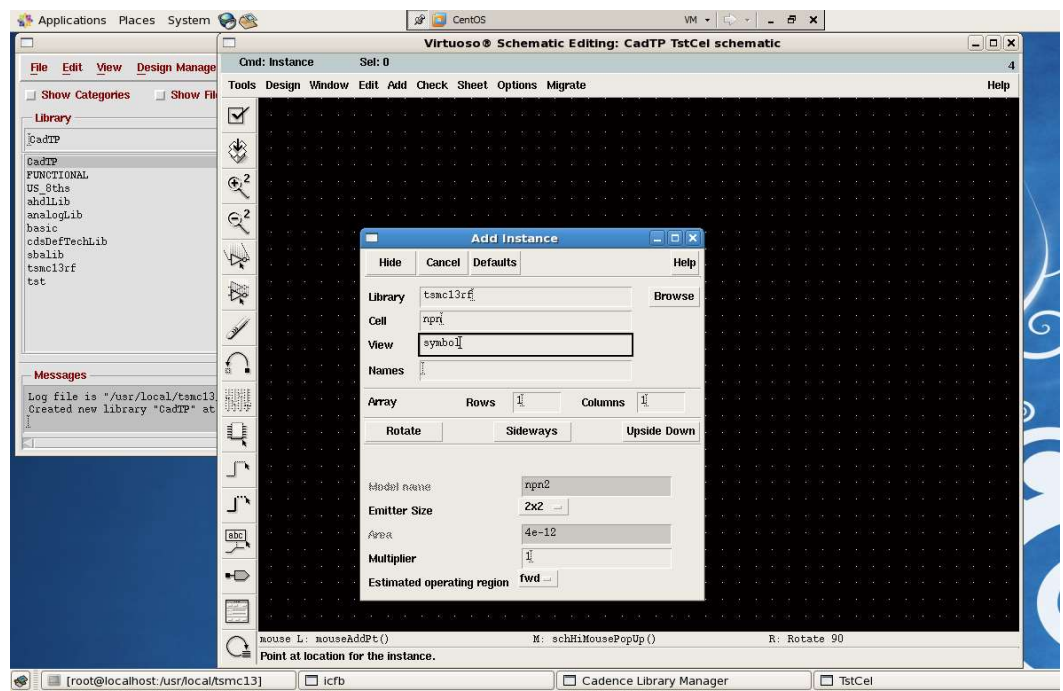

La touche [esc] permet de désactiver la commande en cours.

### Placer une broche

(Entrée/Sortie (E/S) du schéma, permet de créer des hiérarchies de cellviews)

- $\bullet$  (VSE)  $\rightarrow$  Create  $\rightarrow$  Pinou
- $\bullet$  [p]ou
- $\bullet$  icône : Pin (14<sup>ième</sup> bouton en partant du haut)

Une fenêtre apparaît (Add Pin), compléter le nom de la broche (Pin Names) et vérifier sa direction (input/output) avant de la placer.

### Tirer un fil

- (VSE)  $\rightarrow$  Create  $\rightarrow$  Wire (narrow)ou
- [w]ou
- $\bullet$  icône : Wire ( narrow ) (11<sup>ème</sup> en partant du haut)

Cliquer une première fois pour indiquer le point de départ du fil. S'il aboutit à la broche d'un symbole un deuxième clique suffit pour l'arrêter, si ce n'est pas le cas le deuxième clique correspond à un changement de direction (pour arrêter le fil dans "le vide" un double clique est nécessaire).

## Nommer un fil

(Primordial pour se retrouver dans les schémas complexes)

- $\bullet$  (VSE)  $\rightarrow$  Create  $\rightarrow$  Wire Nameou
- $\bullet$  [I]ou
- $\bullet$  icône : Wire Name (13<sup>ème</sup> en partant du haut)

Compléter le champ et cliquer sur le fil à nommer.

Voici quelques commandes d'éditions supplémentaires données en vrac dont vous pourrez chercher les raccourcis et les icônes :

### Déplacer un objet

En étirant les fils qui y sont attachés (sélectionner par un clique gauche)

#### $(VSE) \rightarrow Edit \rightarrow Streetch [m]$

### Déplacer un objet sans les fils qui y sont attachés

(Sélectionner par un clique gauche)

#### $(VSE) \rightarrow Edit \rightarrow Move [M]$

Enfin, voici quelques commandes dont la fonction se déduit aisément du nom :

#### $(VSE) \rightarrow Edit \rightarrow Copy [c].$

 $(VSE) \rightarrow Edit \rightarrow Delete.$ 

(VSE) → Edit → Rotate (rotations et symétries sont disponibles pour l'élément sélectionné en tapant F3).

(VSE) → Edit → Undo [u] pour annuler la dernière commande.

(VSE) → Edit → Redo pour annuler la dernière annulation.

Les touches ←↑→↓ permettent de se déplacer dans la vue.

[f] (pour full view) effectue un zoom positionnant le schéma aux dimensions de la fenêtre.

[esc] pour désactiver une commande préalablement activée.

Pour sélectionner plusieurs éléments, maintenir le bouton gauche de la souris enfoncé en déplaçant le curseur.